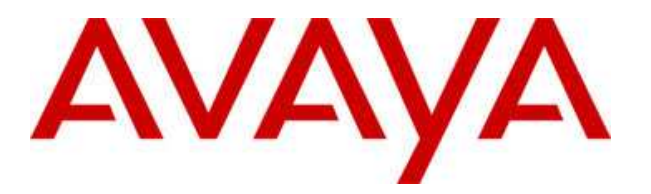

#### Subject: **Usage of Mailbox Manager or Avaya Site Admin in conjunction with Modular Messaging R.3.0 or R.3.1**  v.1.0 Date: From: **January 25, 2007 Peter Kamm**

The intent of this document is to document the settings and usage of Mailbox Manager or Avaya Site Admin in conjunction with Modular Messaging R.3.0 or R.3.1

## **1. Prerequisites**

The steps that have to be followed on MM to be able to access the LDAP database for administration and the basic concepts and limitations are the same for MBM, ASA or Provision.

To allow the administration access to the LDAP directory, a trusted machine will have to be set up on MM with a machine name and password together with a fixed IP address. This IP address will have to match the IP address of the PC running the administration application. I.e. any PC used for administering MM with one of the GUI admin applications will need a fixed IP address or the trusted machine IP address will have to be adjusted before actually using MBM, ASA or Provision. Allthough this might be seen as not easy it provides additional security for the administration access to Modular Messaging.

# **2. Administration of Modular Messaging**

#### **2.1 Access the Modular Messaging system.**

Access your Modular Messaging system via the web administration screen and log in with the CRAFT account level.

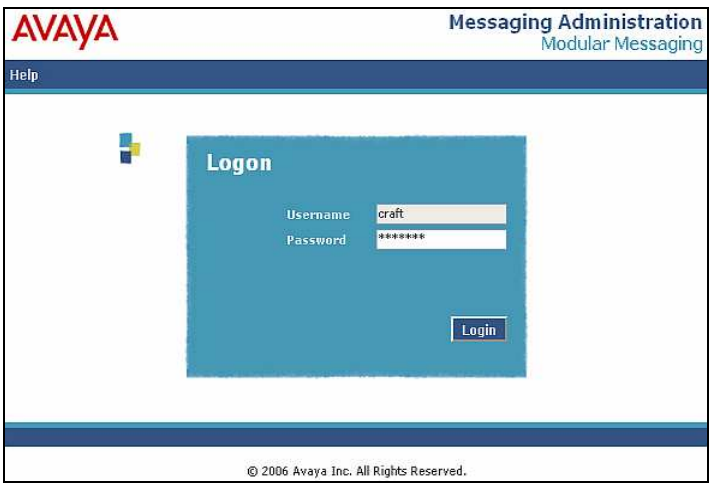

## **2.2 Steps to be completed with MM R.3.1**

Open the 'Messaging Administration' menu and select 'Trusted Servers'

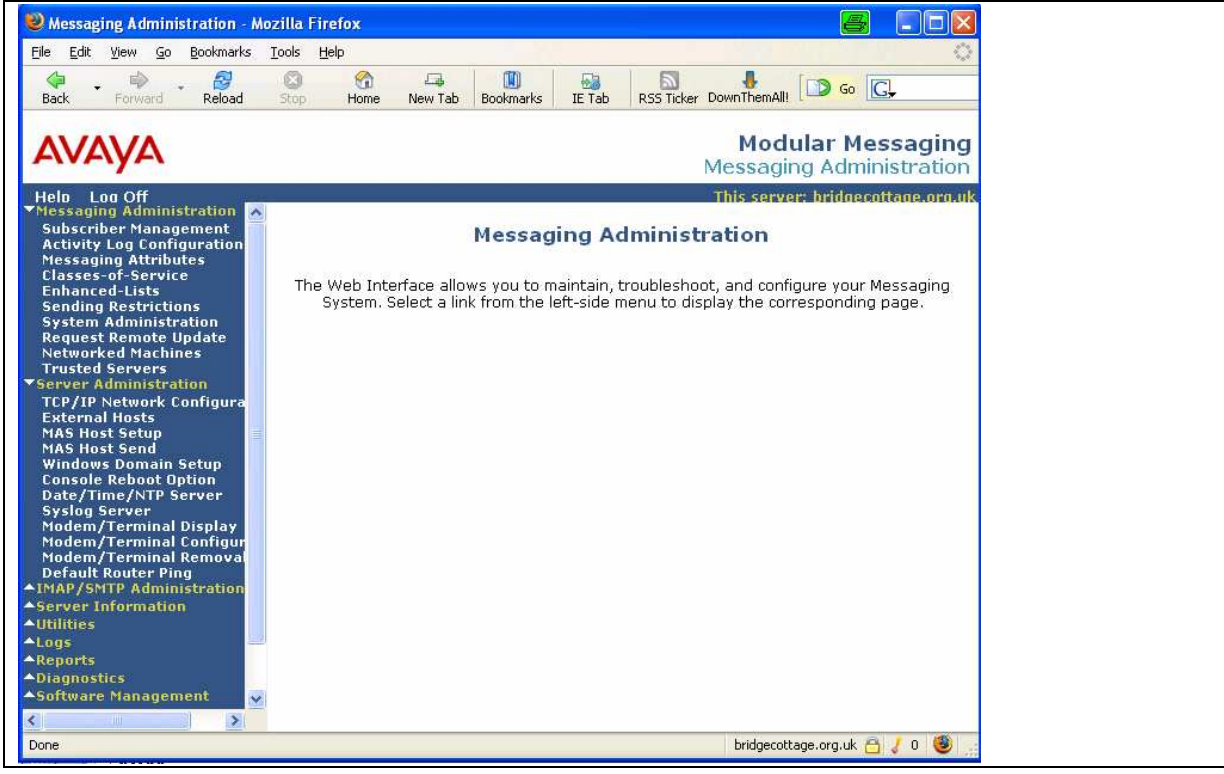

Select 'Add a New Trusted Server'

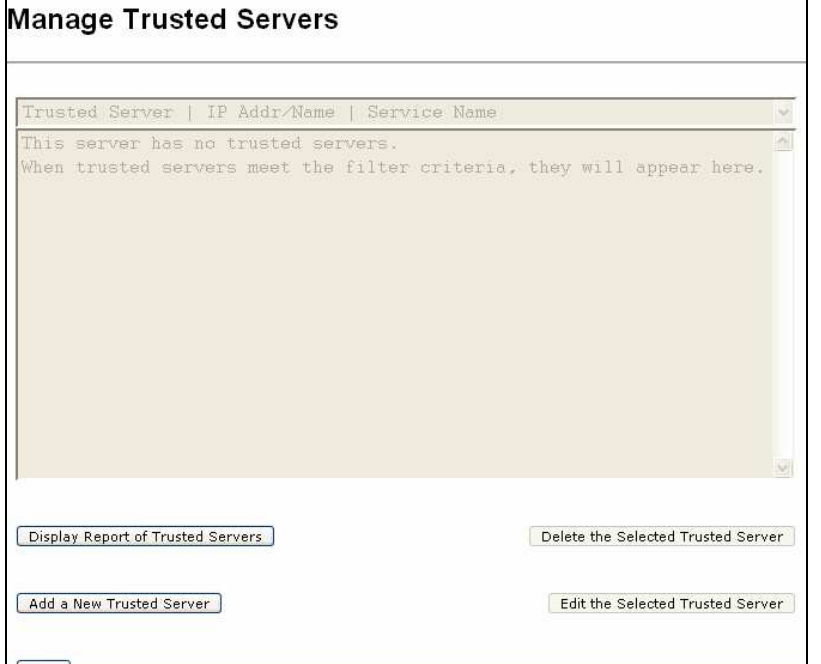

Enter the details for your trusted server.

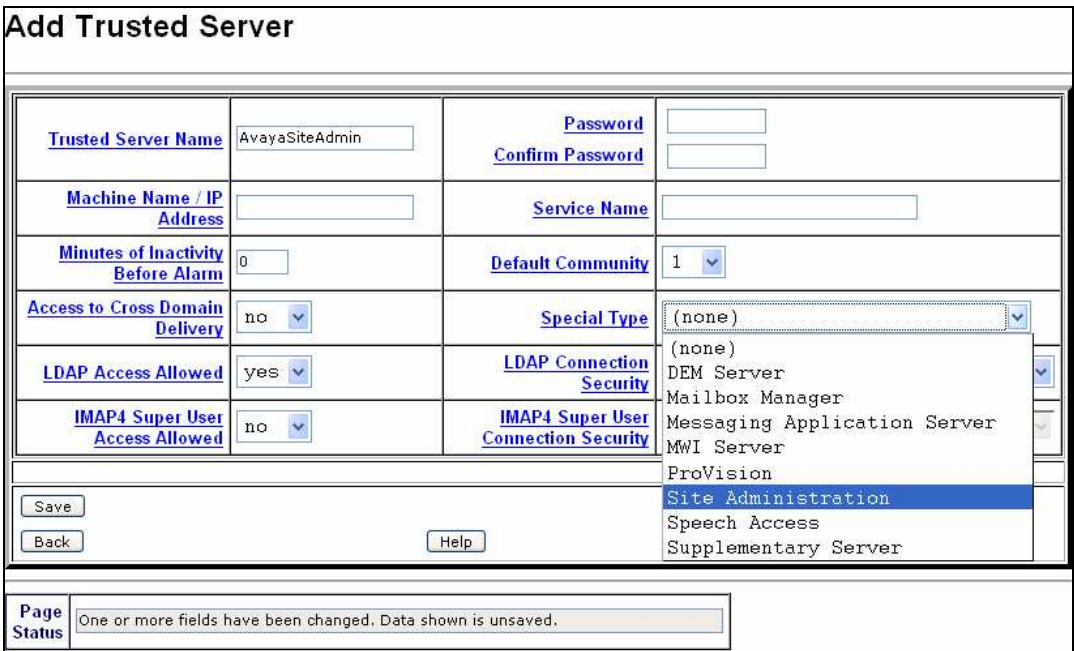

- **Special Type:** Select 'Site Administration' or the appropriate application you intend to use with MM. This will automatically fill in the trusted server and the service name
- **Trusted-Server Name:** This will be the logon name used by the administration applications
- **Password:** Enter a password to be used
- **IP Address:** This is the fixed IP address of the administration PC running the administration application.
- Service Name: Depending on your 'type' selection will this field be automatically populated.
- Leave all other settings at default.

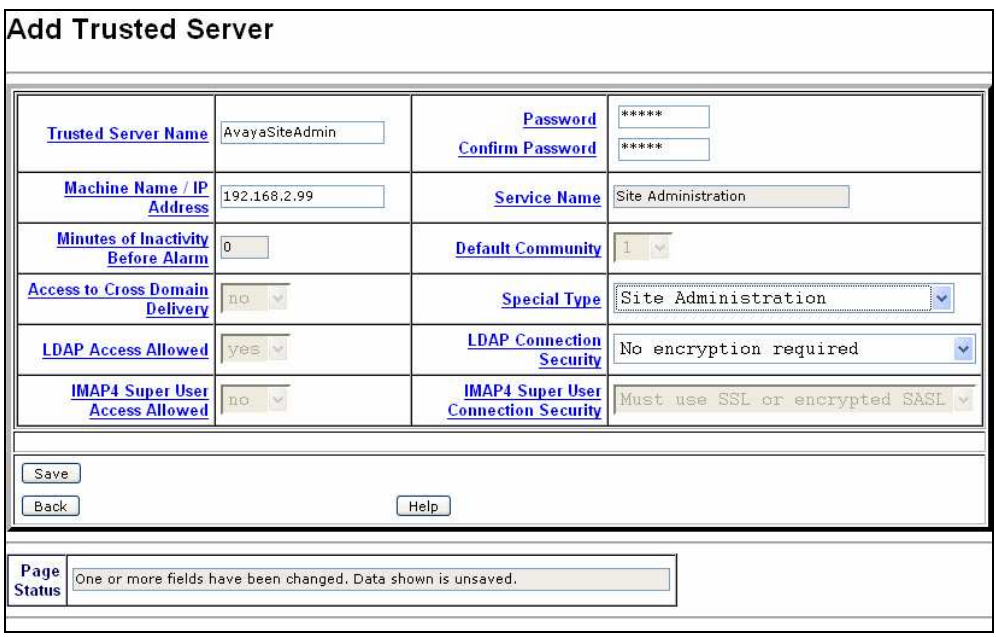

Select 'Save'

#### **2.3 Steps to be completed with MM R.2.0 and R.3.0**

Select 'Global Administration'

Select 'Trusted Server Management'

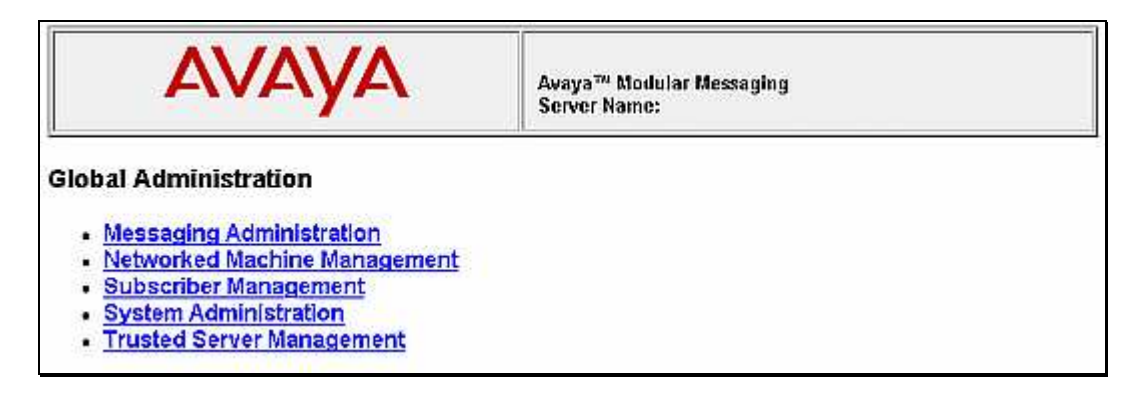

Select 'Add a New Trusted Server'

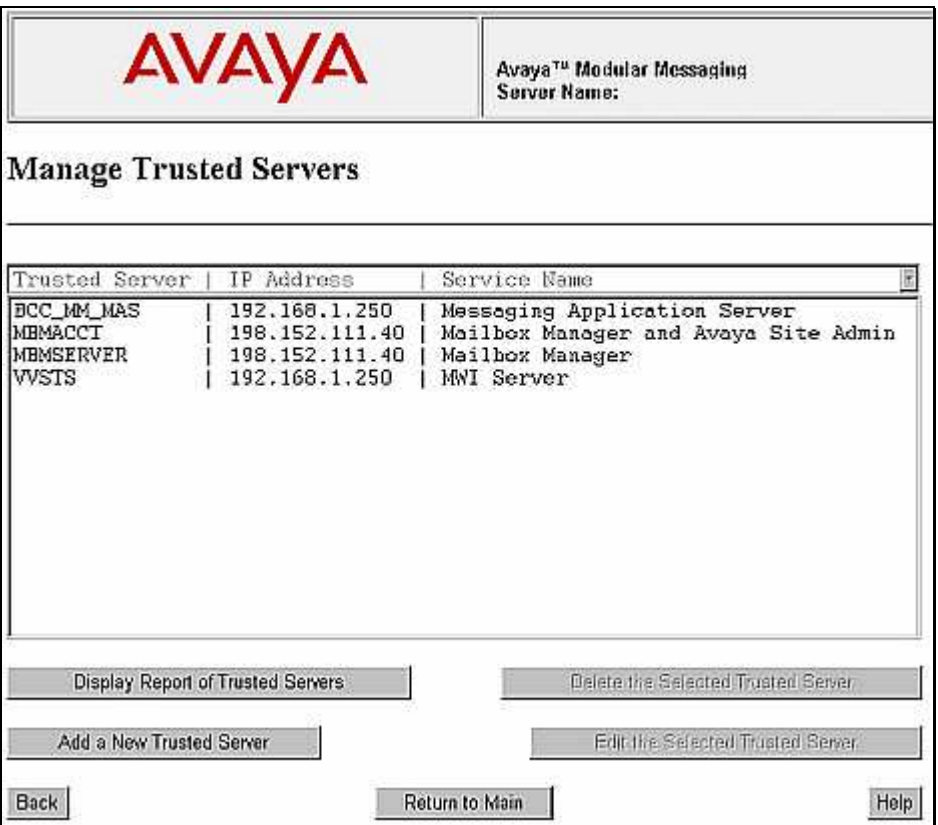

Enter the details for your trusted server.

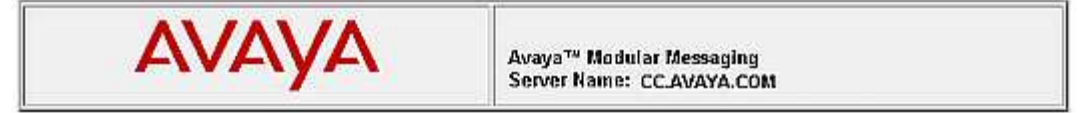

#### **Add Trusted Server**

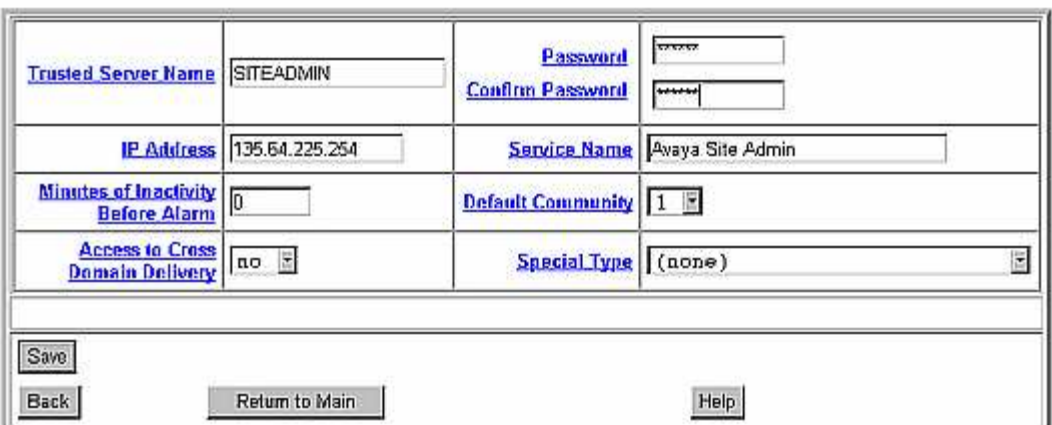

- **Trusted-Server Name:** This will be the logon name used by the administration applications
- **Password:** Enter a password to be used
- **IP Address:** This is the fixed IP address of the administration PC running the administration application.
- **Service Name:** Enter a descriptive name that will be displayed when you list the trusted servers in the messaging system administration.
- Leave all other settings at default.

**Note:** R.3.0 systems require the administrator to select the 'Special Type' to be according to the administration application to be used.

Select 'Save'

# **3. Avaya Site Administration**

The Avaya Site Admin software version used for connecting to Modular Messaging was R.2.1.11.

#### **3.1 How to set up an MM system in ASA**

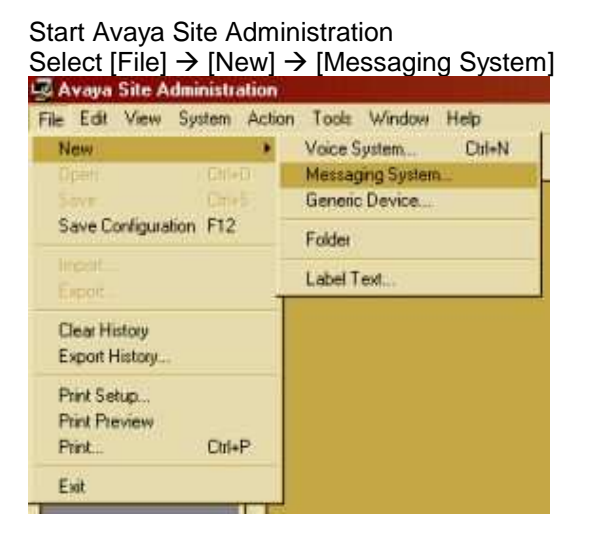

Follow the instructions of the setup wizard:

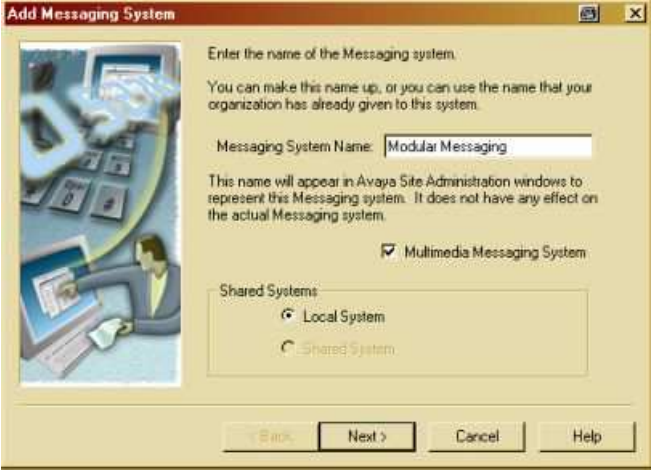

- Enter a name for the connection
- Select 'Multimedia Messaging System' for a connection with MM

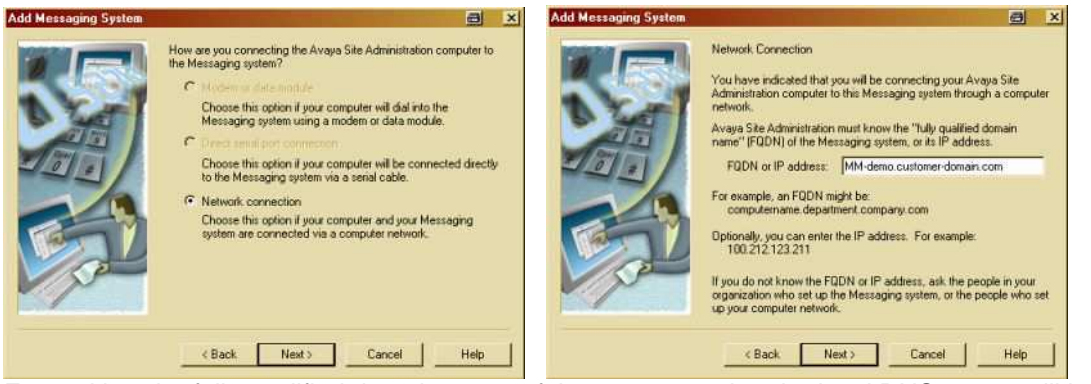

Enter either the fully qualified domain name of the system so that the local DNS server will be able to resolve the name or enter the IP address of the MSS server.

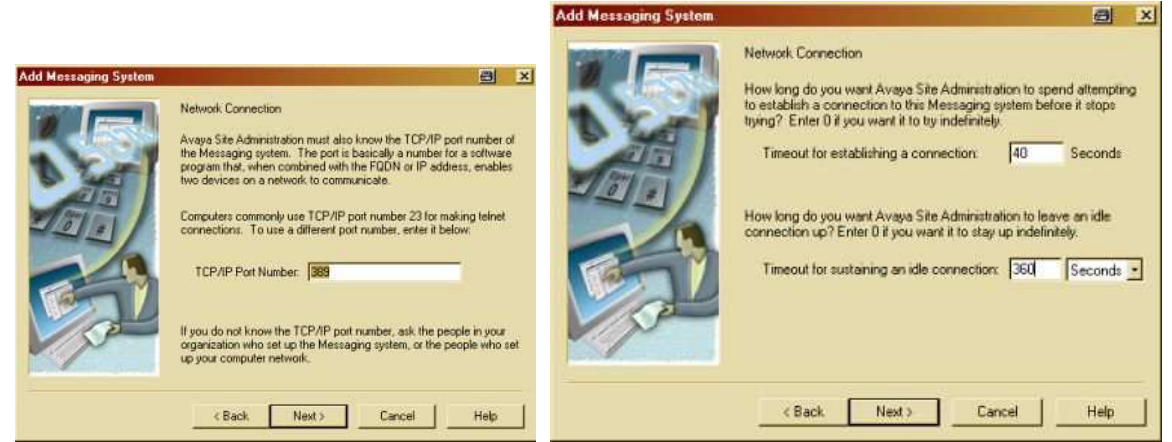

Accept the default TCP/IP port settings at '389' and click 'Next'.

Default timeout is set to '0'. It is recommended to change this to a non-zero value to make sure the connection is not active permanently.

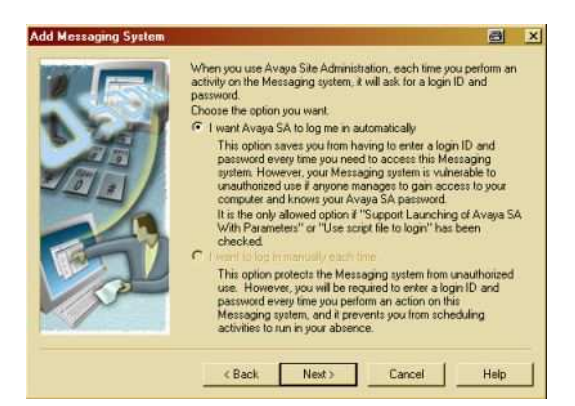

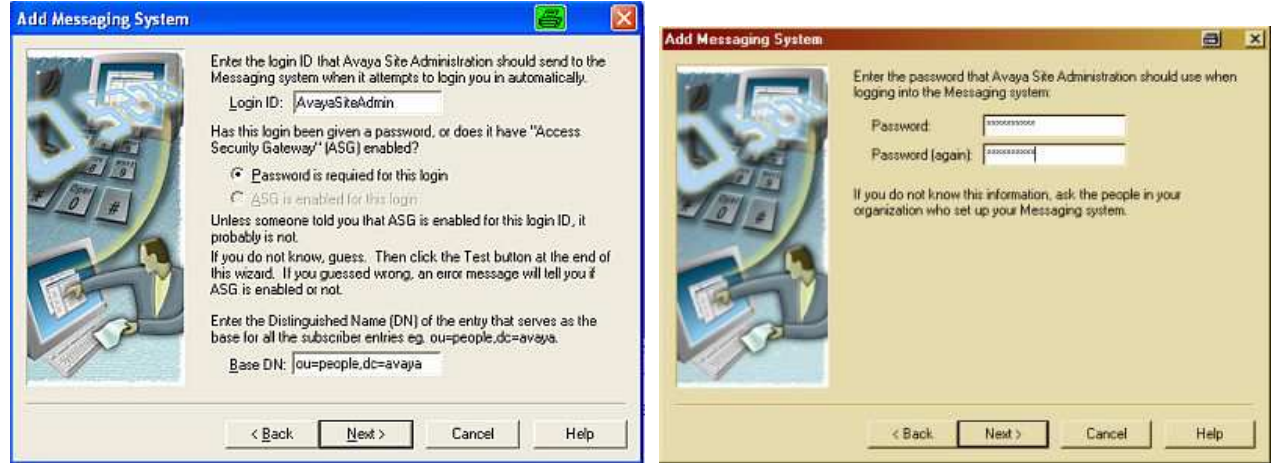

Enter the trusted-server name you configured in Modular Messaging. Enter the Base DN as 'ou=people,dc=Avaya'

Enter the password that you configured with your trusted server in MM Click [Finish] to save the information and close the connection wizzard.

### **3.2 How to get configuration data from a Modular Messaging system**

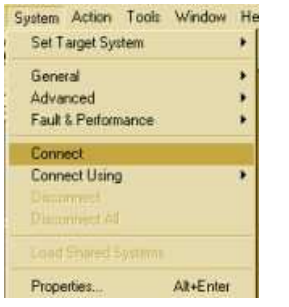

Connect to the Modular Messaging system.<br>**System Action Tools Wridow He** 

Select to 'Export' the configuration data, which will write the information into a txt file in a table format.

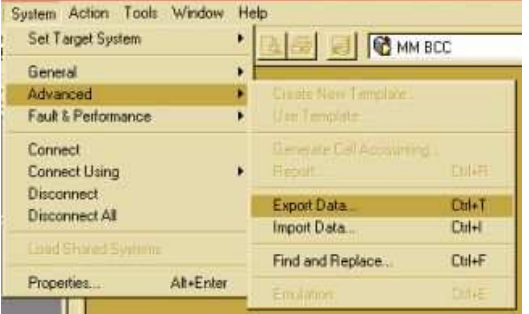

Leave everything at default. At version 2.0 of Avaya Site Admin, the only information to work with on MM is subscriber data.

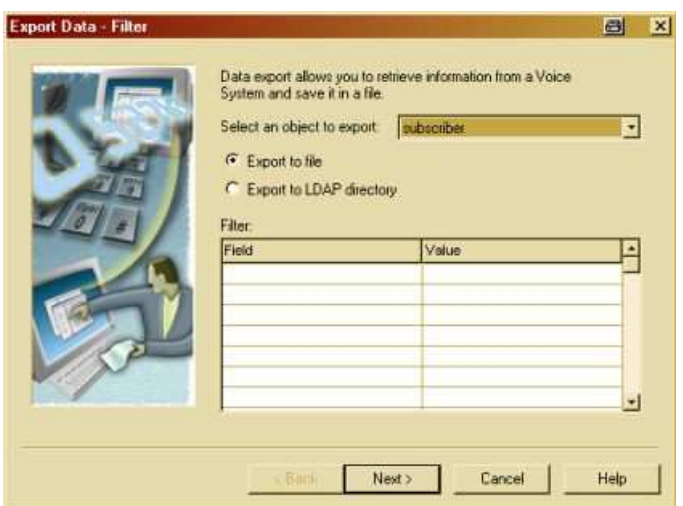

Select the information you want to receive and add it to the 'Selected' column.<br>**Export Data**: Fields

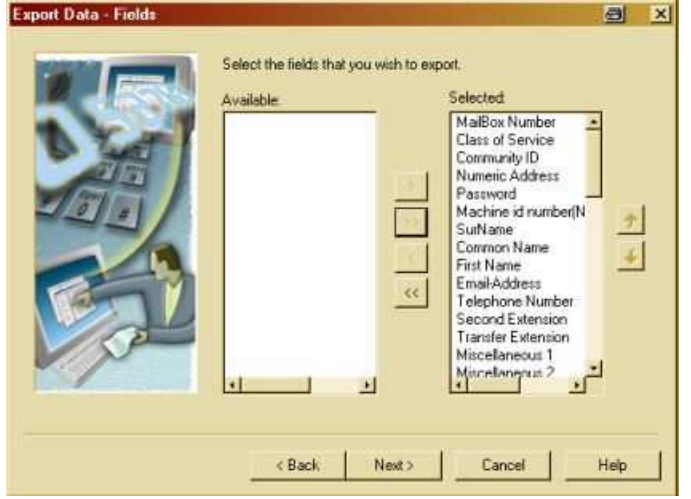

# Review your settings.<br>Export Data - Format

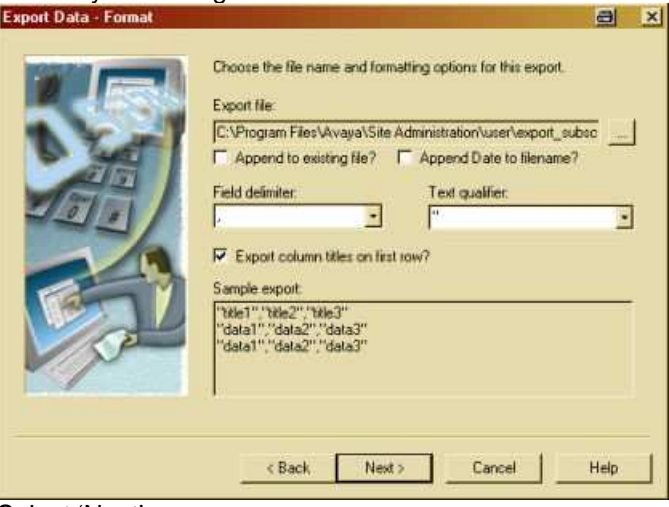

Select 'Next' Click 'Finish'

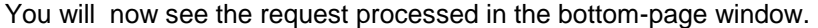

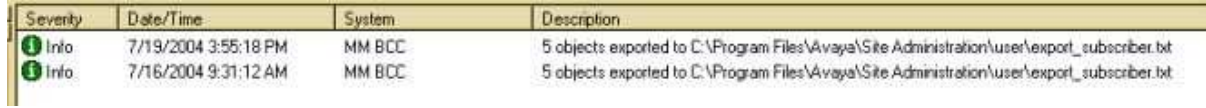

To actually view the configuration snapshoe, use a text editor, MS Excel or ASA.

#### **3.3 How to view exported information via ASA?**

Select 'Import Data' or click on the icon on the task bar

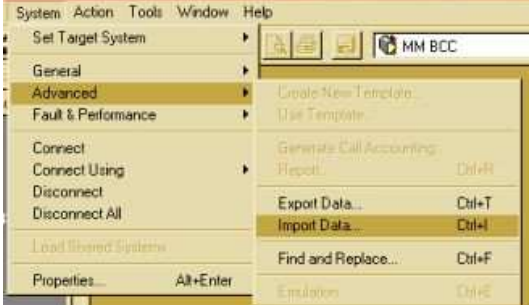

Enter a name for your Data to be imported, if appropriate 'change command' and click 'OK'

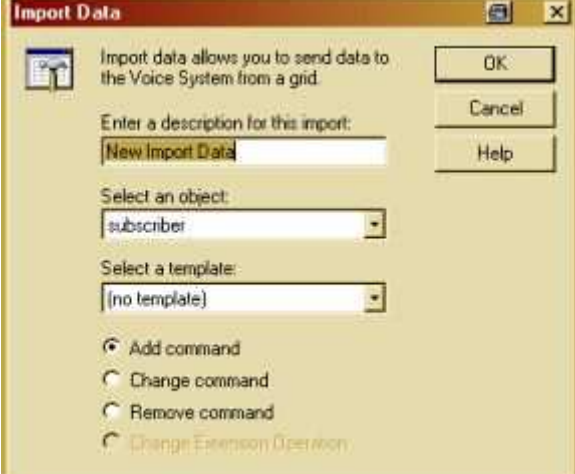

A blank table opens. You can now open the already exported information via the 'open' button. The system information that you exported from MM before is displayed and can now be modified and uploaded.

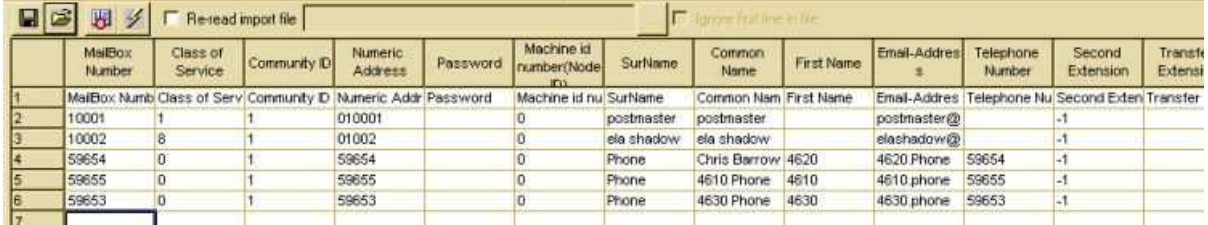

Be careful: By pressing the 'arrow' button, you will upload any changes you made to the table, to the MM system configuration!

#### **3.4 Summary of using Avaya Site Admin to administer Modular Messaging**

Avaya Site Administration provides the graphical interface to do administration to a variety of Avaya applications, including Avaya Communication Manager (ACM) and Intuity Audix (IA).

An unlimited number of solutions can be preconfigured and accessed as necessary. Downloading a snapshot of a configuration, changing it offline and bulk-uploading changes or additions is another benefit.

The usage is limited by the fact that the current R.2.0.x version of ASA can only access Subscriber data.

# **4. Mailbox Manager (single user-single site version)**

#### **4.1 Setting up the connection to Modular Messaging**

Start Mailbox Manager

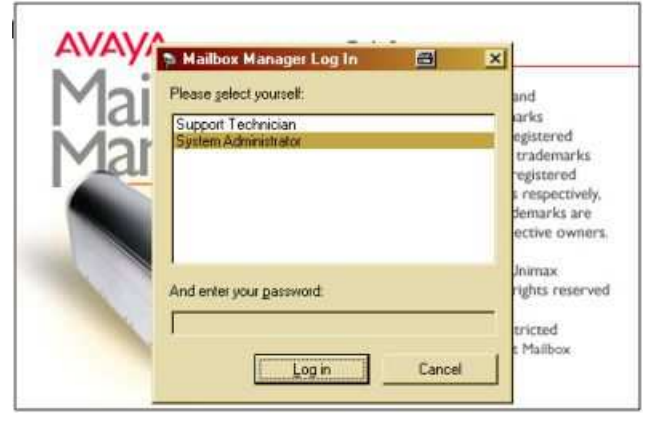

#### The connection Wizzard appears: Enter a name for the MM system

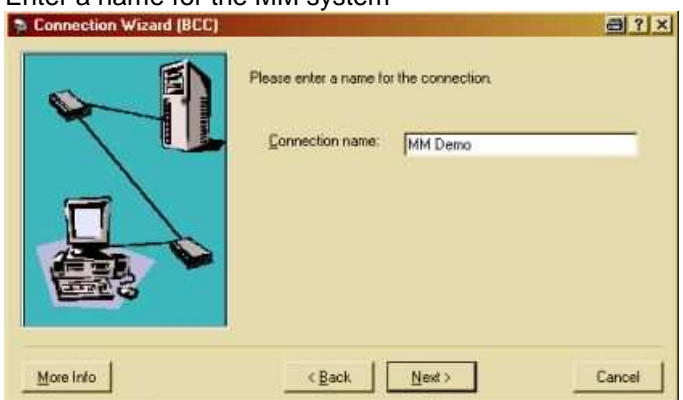

Enter the connection details for the system:

- **Directory Server:** Enter the fully qualified domain name of the MSS or its fixed IP address.
	-
- **Port**: 389 (leave at default)
- **Bind DN:** cn=[trusted server name], dc=Avaya

Avaya Inc. – Proprietary Use Pursuant to Company Instructions

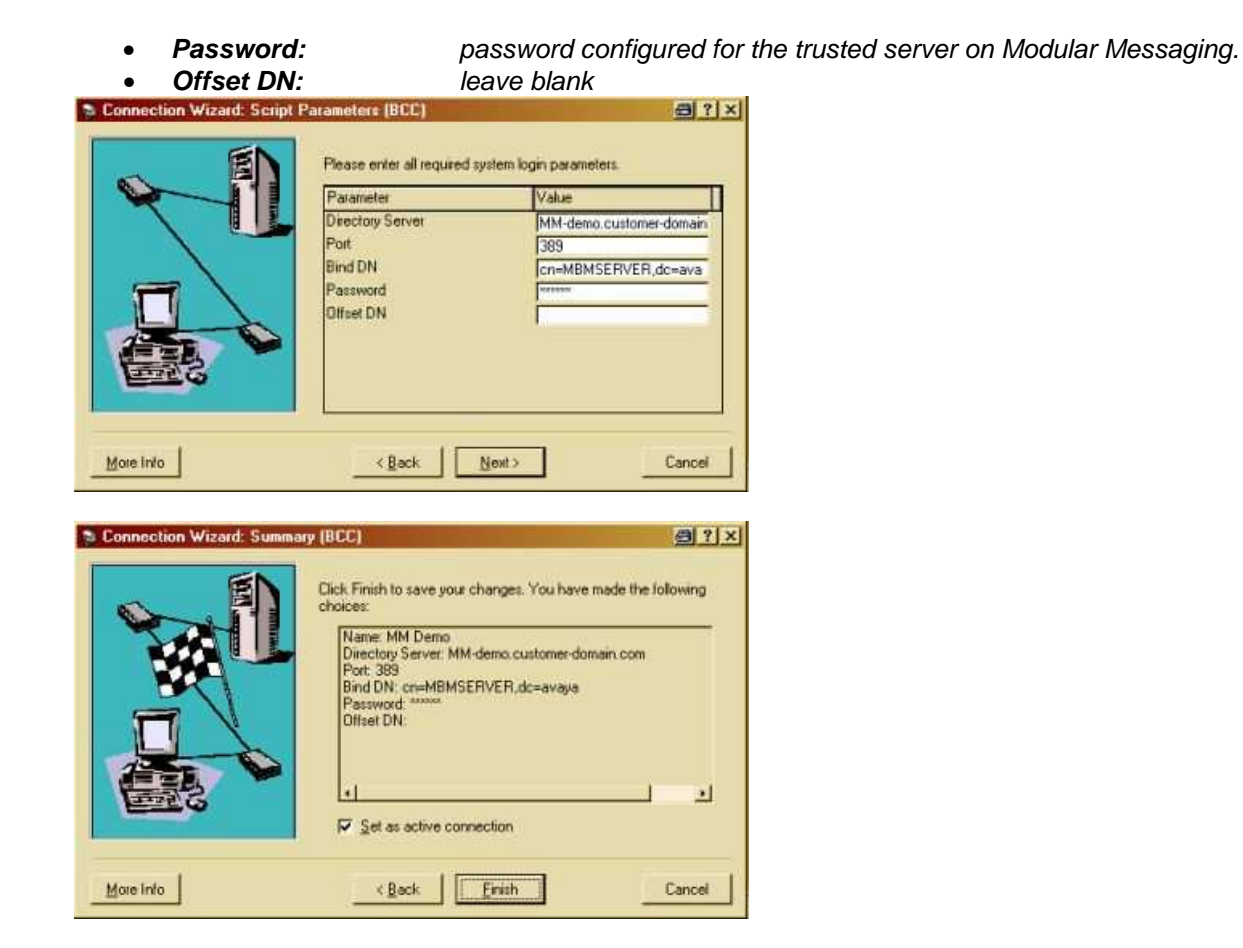

To actually download the current configuration, right-click on the site and select 'Get Configuration'

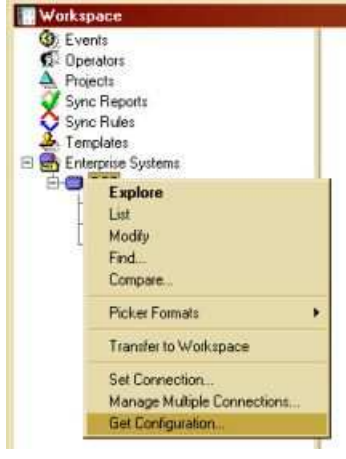

The scheduler offers you the option of specifying a certain time for the up-or download of the configuration, or to do it now.

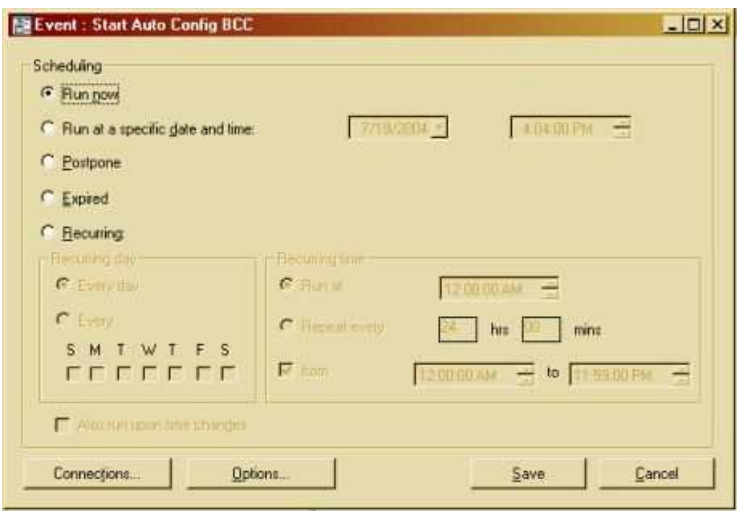

The snapshot of the MM configuration is now available locally in an offline database. You can drill down to view or change all the configured information.

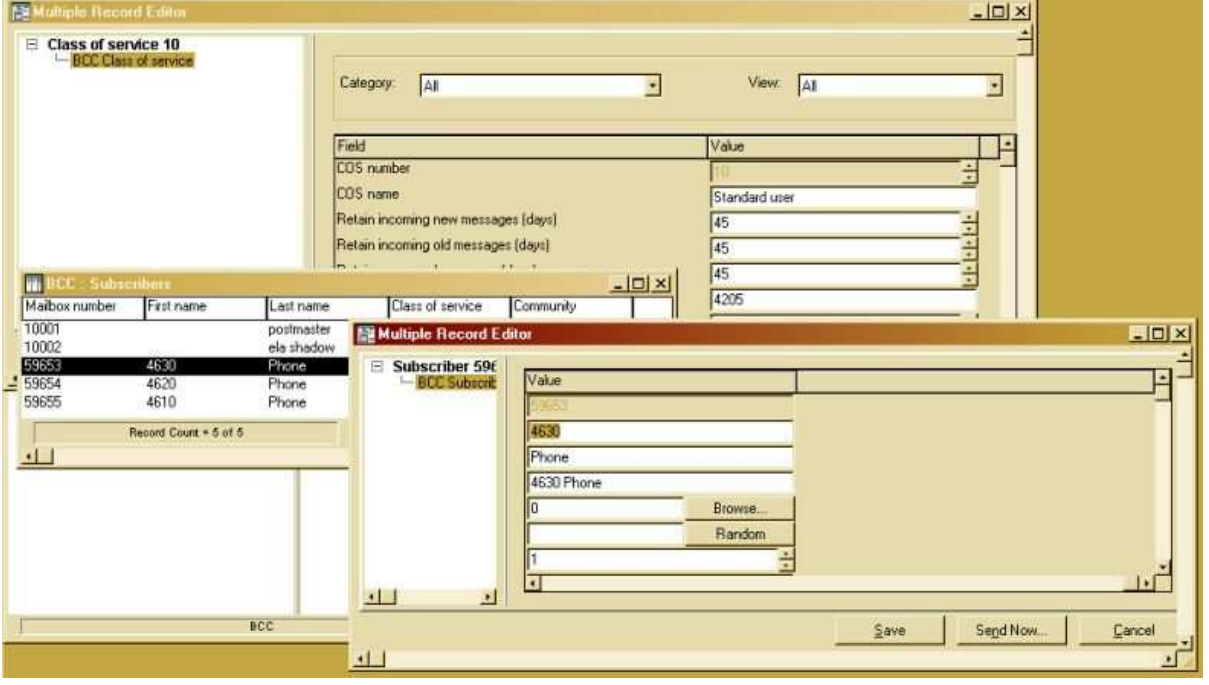

#### **4.2 Summary of using Mailbox Manager**

Benefits of using Mailbox Manager.

- Access to a variety of configured user information, including COS and ELA
- Access to some system configuration settings
- Offline changes and scheduled upload
- Export of reporting or configuration data.
- Multiple MBM user admin accounts with detailed configuration change tracking.

Disadvantages of using Mailbox Manager

- standard version only offers the option of administering one voicemail system.